#### Copying an Existing Controller to a New Site in ProtegeGX

Application Note

# **ICTeSecurity.**

The specifications and descriptions of products and services contained in this document were correct at the time of printing. Integrated Control Technology Limited reserves the right to change specifications or withdraw products without notice. No part of this document may be reproduced, photocopied, or transmitted in any form or by any means (electronic or mechanical), for any purpose, without the express written permission of Integrated Control Technology Limited. Designed and manufactured by Integrated Control Technology Limited. Protege® and the Protege® Logo are registered trademarks of Integrated Control Technology Limited. All other brand or product names are trademarks or registered trademarks of their respective holders.

Copyright © Integrated Control Technology Limited 2003-2018. All rights reserved.

Last Published: Mar-16-2018 14:10

## **Contents**

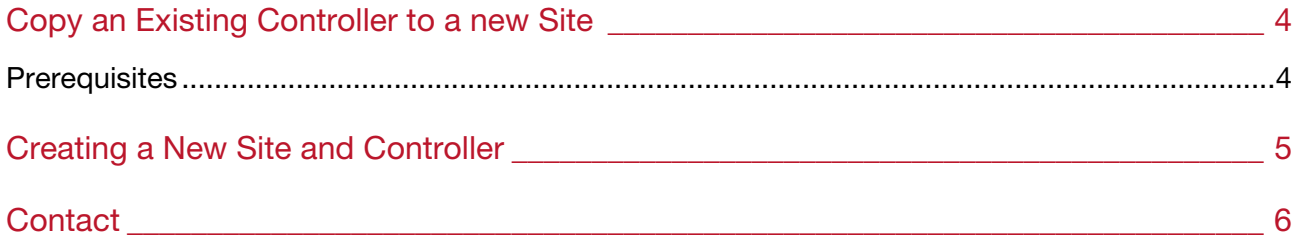

## Copy an Existing Controller to a new Site

Copying an existing controller from an existing site enables an installer / integrator to greatly reduce the amount of basic programming required during initial set up of a new site. This saves time and reduces overall costs. Also, the copying over of existing records means the installer/integrator can keep standardization across large multi-site commercial and corporate installations.

Both global and selected local records can be copied from an existing controller from within a ProtegeGX site and exported to a new controller assigned to another site.

Any existing cross controller links on the original controller and site will not be copied over to the new controller. Schedules created on the existing controller that are not assigned to records (example, schedule assigned to a door) will also not copy over to the new controller.

#### **Prerequisites**

An operational ProtegeGX system with software version 4.2.216.5 or higher

## Creating a New Site and Controller

- 1. Open ProtegeGX, login and navigate to Global | Sites.
- 2. Click Add and name your new site.
- 3. Click Save, this brings up the Add Controller Wizard. As we will be copying an existing controller and records we don't need to action this wizard. Just click Add Now at the bottom of the wizard pop up.
- 4. Navigate to Sites | Controllers. You will see the controller that was automatically created by the Add Controller Wizard. We do not require this so click delete. You may get a new warning pop up box noting the records that will be deleted and if you want to continue. Click Yes. You should now have a clear page.
- 5. Click Add, to add a new controller. The Add Controller pop up will appear. Choose the bottom option Copy an Existing Controller and click OK.
- 6. From the Site (Copy From) drop down select the site that contains the controller you want to copy. From the Controller (Copy From) drop down select the controller to copy. In the New Controller Name field, enter a new name for the controller.
- 7. Enable or disable the Add Access Level and Door Group option. Enabling this option copies over any local records, access levels & door groups, output groups, etc from the existing controller.

Only groups that have been assigned to the existing controller will copy across (example, a menu group not assigned to an access level or keypad on the existing controller will not copy over.

- 8. Enable or disable the Copy Global Records option. Enabling this option copies over all the global records, including doors & door types, inputs & input types, outputs, areas, trouble inputs, elevator cars, floors, daylight savings records, phone number records, services, automation, programmable functions.
- 9. Click Add Now to create the new controller in the site. Complete the new configuration of the controller by entering the Serial Number, IP Address and enabling the download server.
- 10. Check that all the programming you require from the existing controller has copied across successfully and remove any that are not required on the new site.

The new controller name that was created during the Copy Controller Wizard setup will be attached to the name of all copied records.

11. Create new local records such as users and any new / updated access levels.

### **Contact**

Integrated Control Technology welcomes all feedback.

Please visit our website (http://www.ict.co) or use the contact information below.

#### Integrated Control Technology

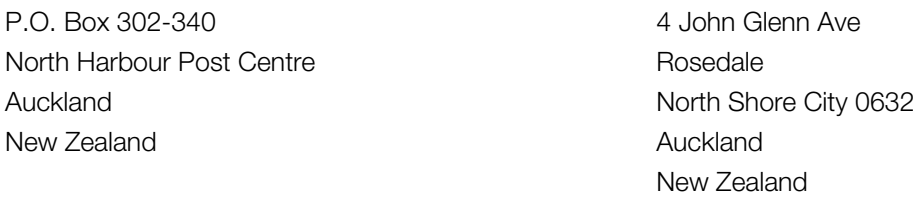

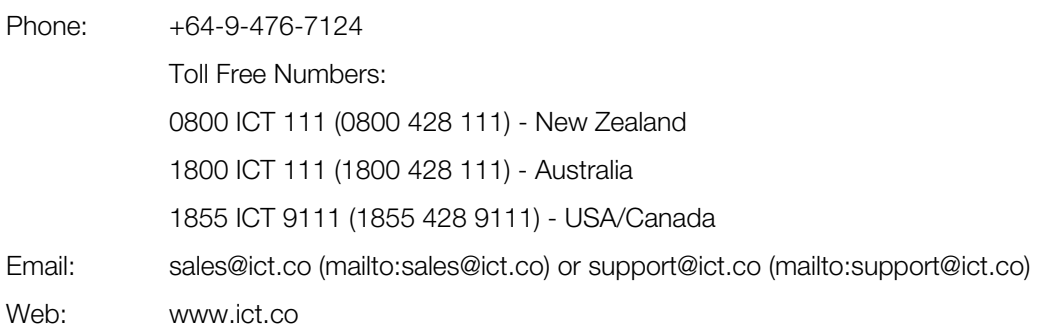

## **ICT**

#### APAC

Integrated Control Technology Limited 4 John Glenn Avenue, Rosedale, Auckland 0632 PO Box 302-340, North Harbour, Auckland 0751, New Zealand Email: sales@ict.co Toll Free: (0800) 428 111 Phone: 64 (9) 476 7124

#### AMERICAS

Integrated Control Technology (USA) LLC 5265 S Rio Grande Street, Suite 201, Littleton, CO 80120 Email: ussales@ict.co Toll Free: (855) 428 9111 Phone: 720 442 0767

#### EMEA

Integrated Control Technology (Europe) Limited St Mary's Court, The Broadway, Amersham, HP7 0UT, UK Email: emeasales@ict.co Phone: 44 0 1494 590494

Designers & manufacturers of integrated electronic access control, security and automation products. Designed & manufactured by Integrated Control Technology Ltd.

Copyright © Integrated Control Technology Limited 2003-2018. All rights reserved.

Disclaimer: Whilst every effort has been made to ensure accuracy in the representation of these products, neither Integrated Control Technology Ltd nor its employees, shall be liable under any circumstances to any party in respect of decisions or actions they may make as a result of using this information. In accordance with the Integrated Control Technology policy of enhanced development, design and specifications are subject to change without notice

www.ict.co